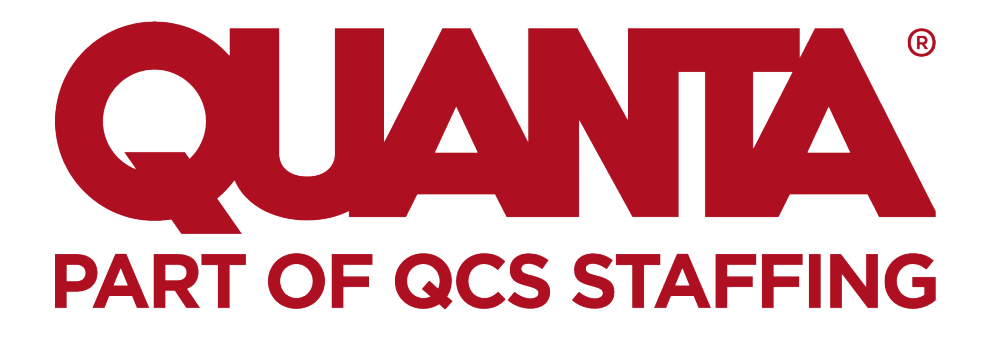

# InTime Timesheet Management System

# A Guide for Contractors

**Bristol Myers Squibb**

### **Logging onto InTime**

To get you started on the InTime timesheet management system, you will receive a welcome email containing a link to the portal and your username. You will be sent a separate email with your password, which we would recommend you change to something memorable.

#### If you don't receive this email, please check your junk/spam mailbox folders. Please contact the accounts team on +44 1442 860500 or accounts@quanta-cs.com if it cannot be found.

When you click on the link in the email, you will be taken to the login page:

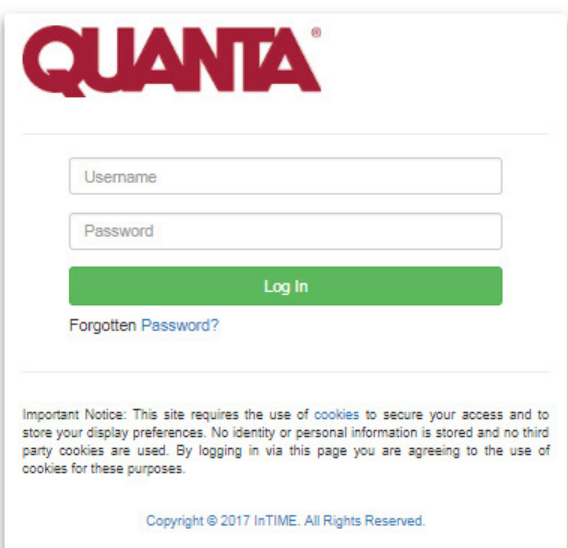

*Please use the username and password from your welcome emails to login.* 

*If you have any issues logging in, please contact the accounts team on +44 1442 860 500 or accounts@quanta-cs.com.*

Once you have logged in you can then access your Contractor Dashboard:

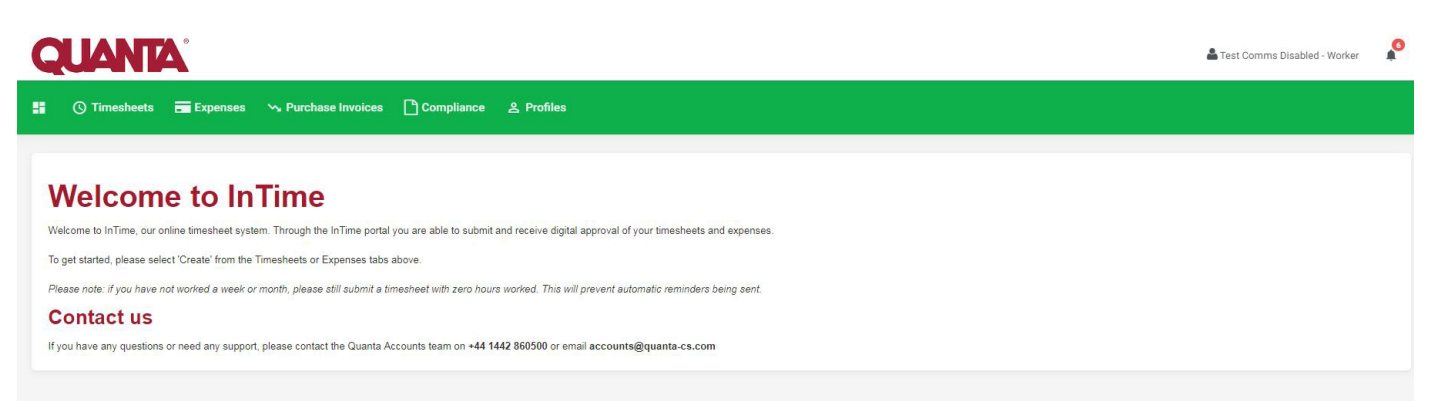

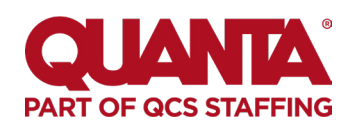

### **Entering a timesheet**

To create a timesheet hover over the 'Timesheets' link on the Menu bar and click 'Create'.

You will then be prompted to select the placement from the drop down box to enter time against, as well as the timesheet period. You can use the provided calendar popup to help you select the correct date.

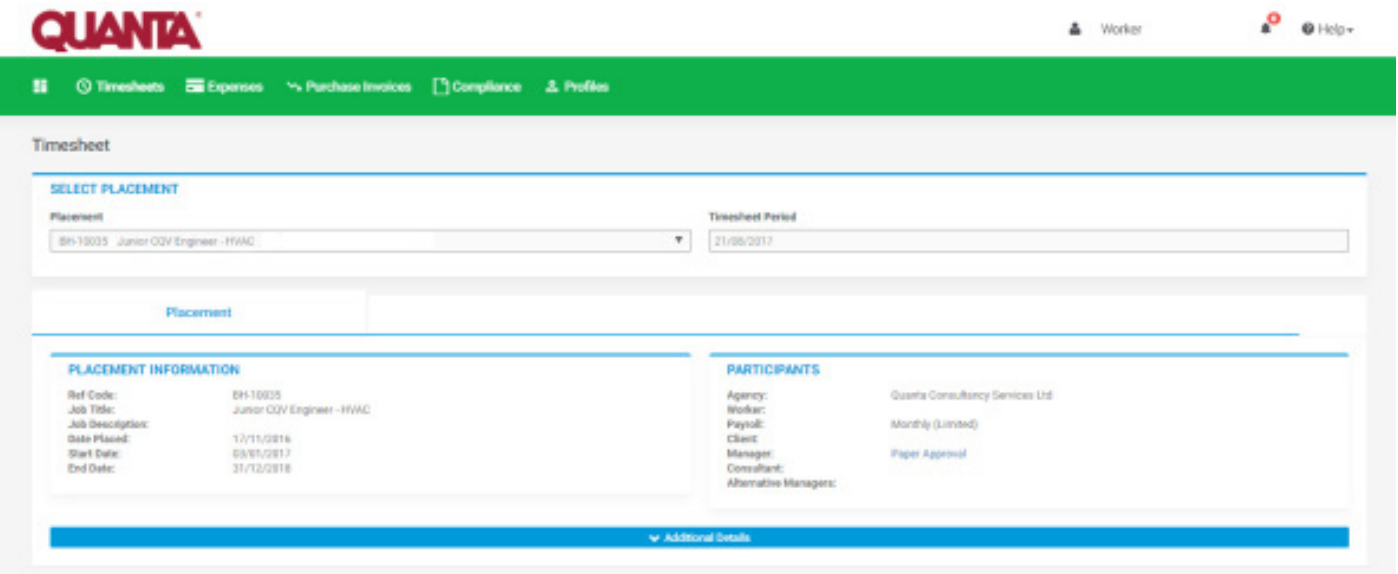

Once you have selected the timesheet period, you will be presented with a blank timesheet form.

Here are the steps to follow:

#### **1. Days worked**

For all days worked, please select **'Recorded Days Worked'** from the 'Rate' drop down and input '1' in the 'Units' box.

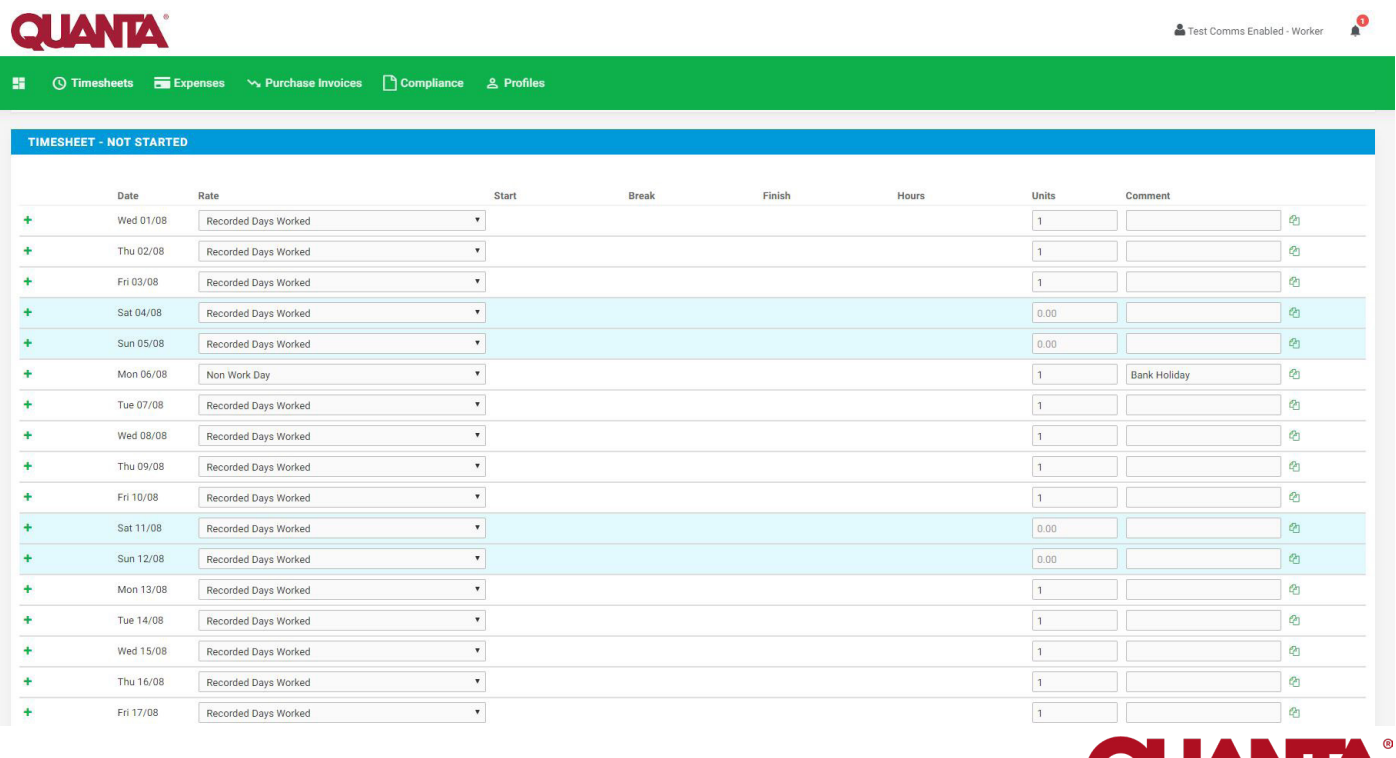

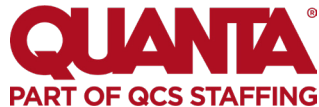

#### **For support please contact accounts@quanta-cs.com**

#### **2. Days not worked**

If you did not work over a weekend, please leave these days blank.

For any holiday/bank holiday/sick days please select **'Non Working Day'** from the 'Rate' drop down and input '1' in the 'Units' box and use the 'Comment' field to specify the reason why the day was not worked.

#### **3. Standard**

To ensure your monthly rate total is calculated correctly, **please mark the last day you have worked that month** as **'Standard'** from the rate dropdown and input '1' in the 'Units' box.

#### **4. Weekends worked**

For pre-arranged weekend work, the day rate will need to be set up in the portal. This can be requested through the Accounts Team or Caroline O'Sullivan.

Once the day rate has been set up, please input 'weekend rate' and input a '1' in the 'Units' box.

#### **5. Check the rate**

Once the timesheet is completed please check your totals and the rate at the bottom of the page before submitting.

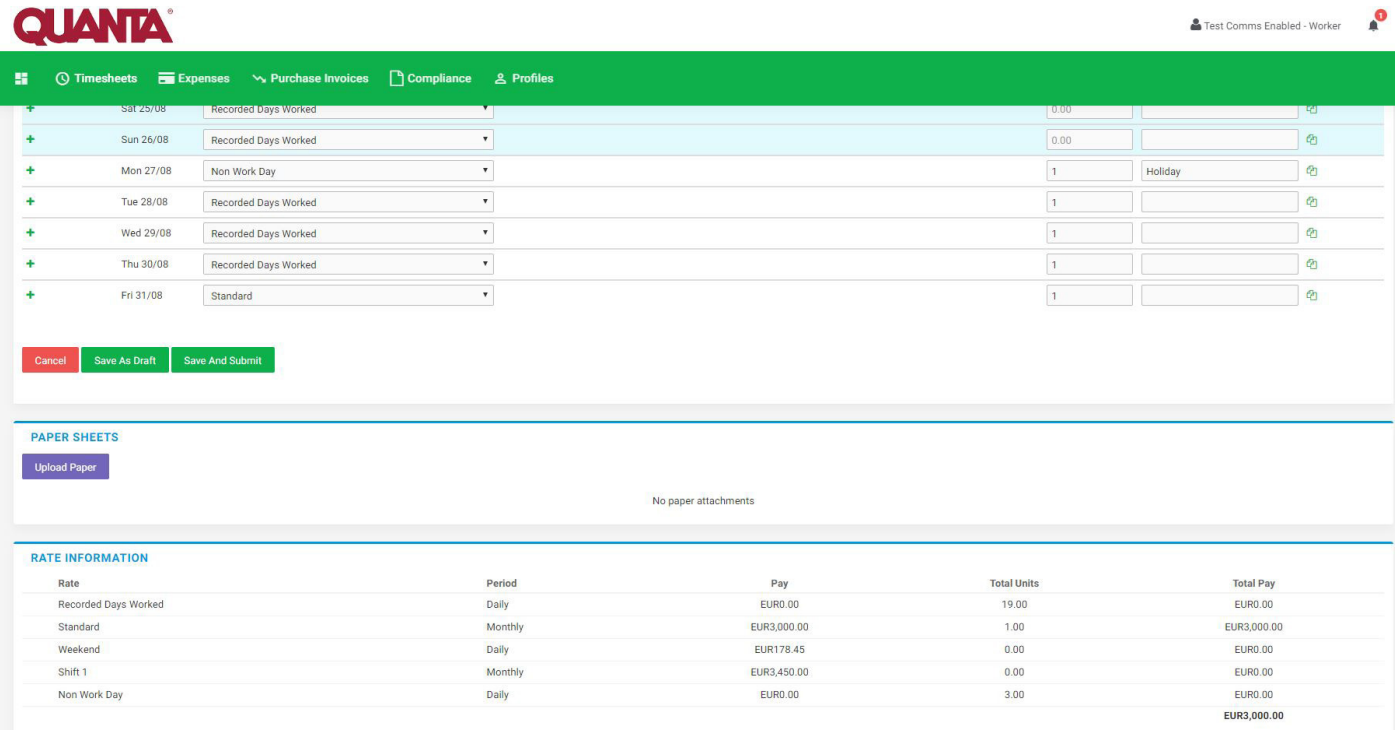

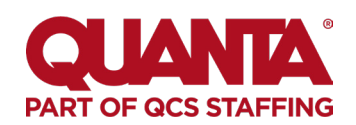

#### **Important reminder:**

If a placement/contract ends or starts mid-month, you will need to pro-rata your days worked to calculate the correct monthly rate.

To do this:

#### **Divide days worked PLUS non-working days in timesheet period by the total weekdays in the month**

#### **Input the decimal in the 'Units' box for the last working day of the month.**

*Example: for a contract ending on 10th August, there are 8 days available out of a possible 23.*

*Calculation: 8/23 = 0.35*

*0.35 would then be inputted into the 'Units' box on the last worked day, marked 'Standard' under rate.*

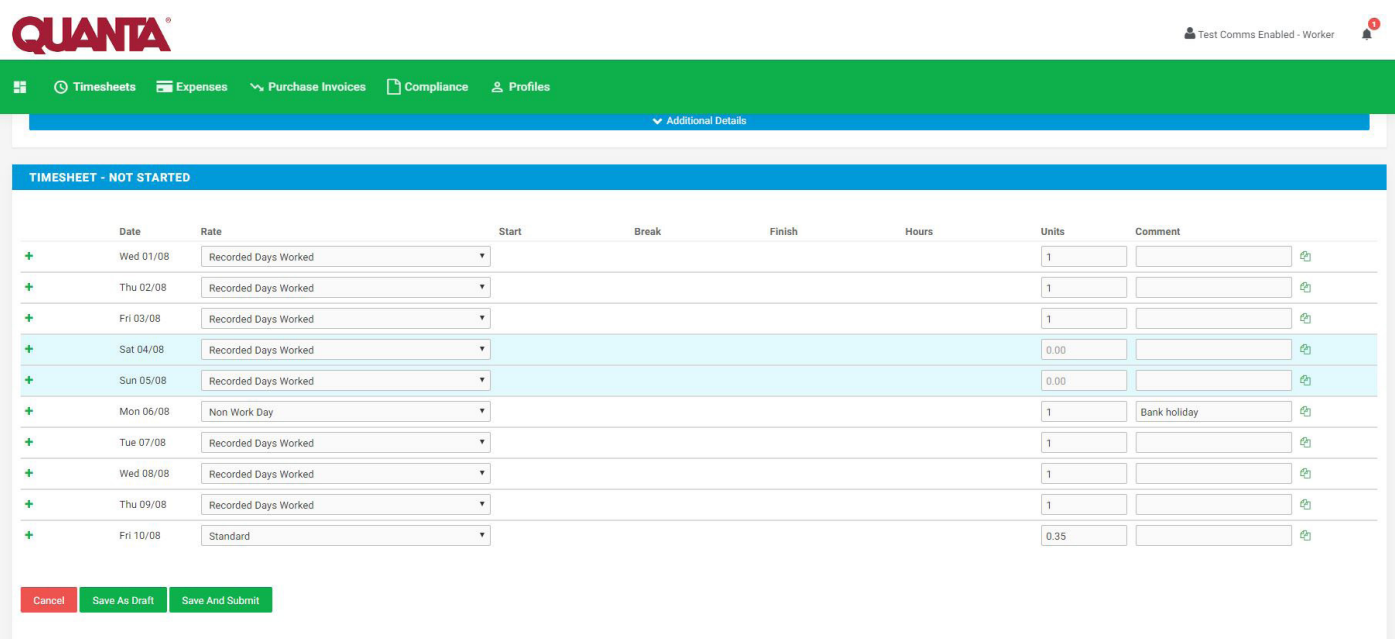

if you have not worked a week or month, please still submit a timesheet with zero hours worked.

This will prevent automatic reminders being sent.

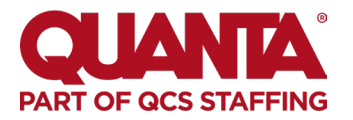

You can click on 'Save As Draft' to store the timesheet, allowing you to return to this information to edit.

Once you have completed your timesheet click on the 'Save And Submit' button, your timesheet will be sent to your Manager for approval.

*Please note: You will not be able to make any further edits once the timesheet has been submitted.* 

### **Draft timesheets**

Timesheets will appear here when you have saved a timesheet to drafts or a timesheet has been rejected.

You can still access them by selecting 'Drafts' from the 'Timesheets' menu. From here you will then be taken to the timesheet form. Please refer to these instructions to edit and submit your draft timesheet.

If you have multiple draft timesheets you wish to submit for approval, tick the box in the 'Submit' column against the applicable timesheet and click on Submit.

If you need to access a specific timesheet, click on the number in the ID column to view, edit, or submit.

### **Submitted timesheets**

If you need to check the status of your submitted timesheets, you can use the 'Unauthorised', 'Approved' or 'Rejected' options from the 'Timesheets' menu.

By clicking the timesheet ID you can also see a detailed view of that timesheet.

*Please note: you can only modify rejected timesheets.*

### **Timesheet and expense statuses explained:**

#### **Missing:**

Timesheets that should be received during a specified date range but have not yet been created.

#### **Draft:**

Saved but not yet submitted. There are no draft expenses.

#### **Submitted:**

Created and submitted for approval. Once submitted timesheets and expenses cannot be modified so please ensure the details are correct.

#### **Approved:**

Approved by your manager for payment.

#### **Rejected:**

Rejected by your manager. This is usually because of incorrect hours or expense lines. The manager may have provided a comment as to why the timesheet or expenses was rejected.

Once rejected, the timesheet becomes a draft for editing and resubmitting via the expenses 'Rejected' menu option.

### **Support and enquiries**

For any support regarding the InTime Timesheet Management System, including login issues, please contact the Quanta Accounts Team:

**Email: accounts@quanta-cs.com Phone: +44 1442 860500**